## **StartBar**

Fast Access to Your Applications

# **Table of Contents**

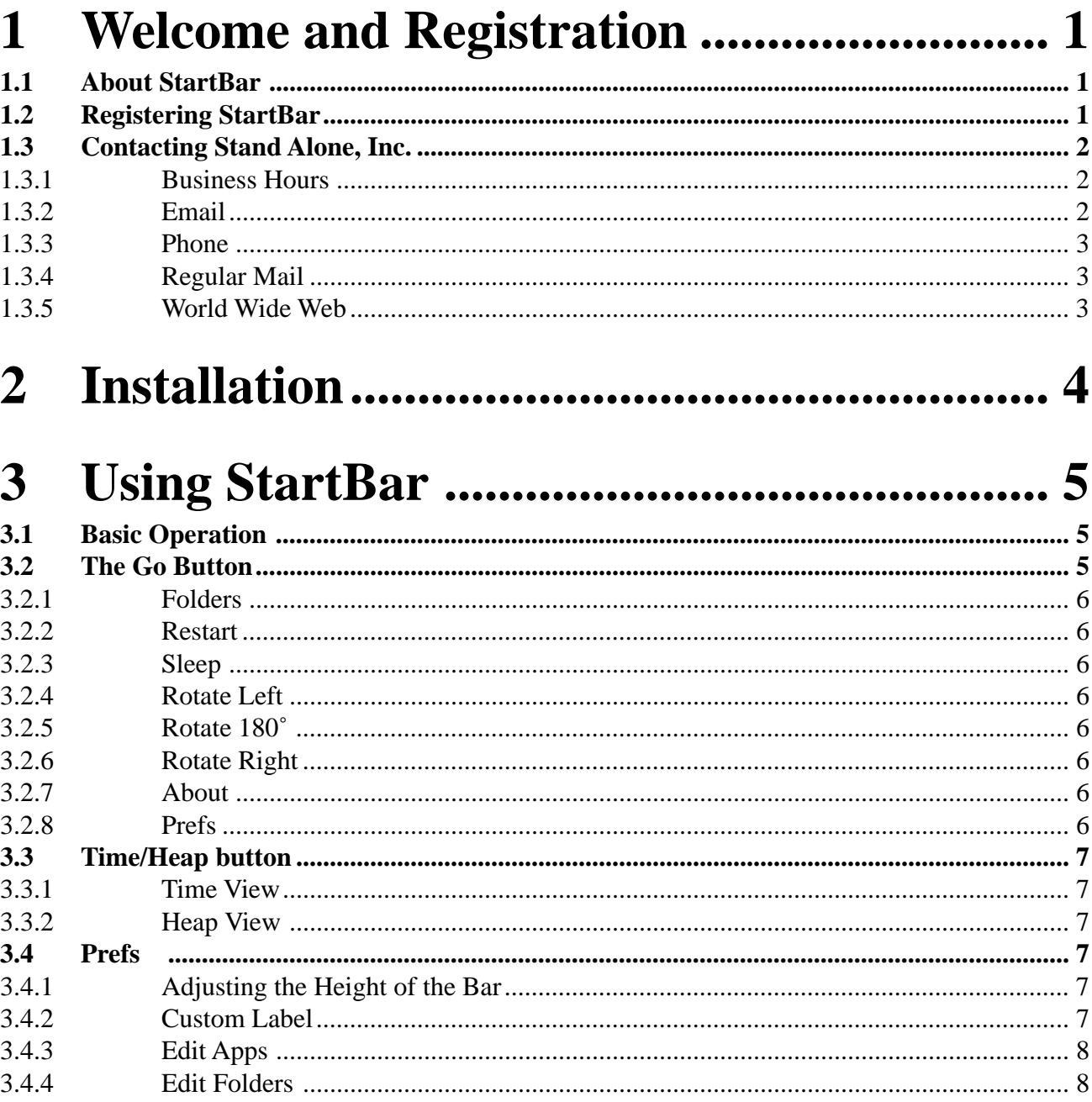

# **1 Welcome and Registration**

## **1.1 About StartBar**

Welcome to Startbar, a versatile utility for your Newton 2000 or Emate. StartBar creates a row below the buttonbar with a button for each running application. These buttons let you jump between any of your open programs. Simply tap on the button you want and your Newton will go to that program.

Included in this archive are the following packages:

StartBar.pkg This is the software package that you need to install on your Newton

StartBar.pdf This is the users' manual for StartBar. You are reading it right now.

### StarBar.txt

This is a text only format of the users' manual. If at all possible, use the pdf version of the manual as it has layout and graphics that cannot be included in the text version. The pdf version of the manual is viewed using  $\text{Adobe}^{\omega}$ Acrobat Reader®. This can be obtained free of charge at www.adobe.com.

SAStuff.txt A list of all of the software available from Stand Alone Inc.

SA reg.pkg

If there isn't a registration option under the  $\bf{F}$  button, install this package to register your software.

### **1.2 Registering StartBar**

The StartBar Demo will work for a 30 day trial period. At the end of the 30 Days, it will stop working. To avert this tragedy, you will need to get in touch with Stand Alone to register your software. You can register with us by several different methods.

You will need to include the following information, no matter how you choose to register. Most importantly, you need to include your name EXACTLY as it is entered in your Newton, including spaces. We use this to generate your password, so it must be precise. You will need to specify which programs you wish to register, and include payment for each of them. We accept Visa, Mastercard, and American Express. If you are using normal mail, you can send us a check as well. Make sure to include your card number, the expiration date, and what type of card you are using. You also need to give us a way to get in touch with you. Email is the preferred way, followed by your address and phone number. An Email address is not strictly necessary, but it will result in much faster service.

For instant gratification, register by phone, and pay using Visa or Mastercard. To do so, call (773) 477-2492 and we will give you a password right over the phone.

Alternatively, you can send us a check to the address below.

You can also Email us one of several ways. The application has a Register section under the  $\mathbf{F}$  button. Tap on that to open up a registration slip. If you fill out that slip, and have an Email client on your Newton, it will automatically Email us and we will send you a registration code. You could also just Email us the relevant information from your Newton or a desktop machine, and we'll send you a code. If you are registering through Compuserve, use, GO SWREG.

Once you register, you will receive a password from us. You can install this password one of two ways. There is an option to Enter Password under the  $\begin{bmatrix} \mathbf{i} \end{bmatrix}$  menu. Tap on it to bring up a screen that has a space to enter the password. Alternatively, just install the SA Register package enclosed in the StartBar archive. Select "StartBar" from the popup menu at the top, and enter the password. You should get a message confirming the password. Afterwards, you may remove the SAS Register application from you Newton.

### **1.3 Contacting Stand Alone Inc.**

There are several ways to get in touch with us here at Stand Alone, Inc. Email is the preferred form of communication, but whatever works for you is fine. If you have any questions, comments, suggestions or compliments, please don't hesitate to contact us through any of the methods listed below.

### 1.3.1 Business Hours

Stand Alone is open from 9 AM to 9 PM Monday to Friday, and 10 AM to 4 PM Saturday and Sunday. These times are CST and GMT -5.

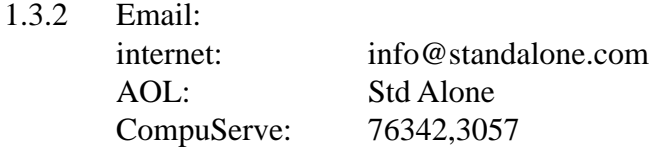

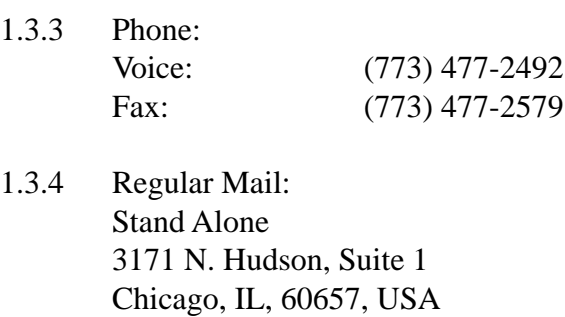

1.3.5 World Wide Web: http://www.standalone.com

# 2 Installation

The first thing that you need to do to get your software up and running is to install it on your Newton. To do this, you need to have Newton Backup Utility, or Newton Connection Utilities, set up to talk to your Newton. If you have problems with this part of the installation, please contact consult the documentation that came with your Newton. Once Newton Backup Utility is set up, just follow the steps listed below to for each of the packages you wish to install.

1. Open the Newton Backup Utility (2007), or Newton Connection Utilities

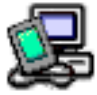

on your Desktop machine.

2. On your Newton, go to the Extras Drawer  $\Box$  and tap the Connection icon

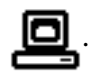

3. Once the Newton Backup Utility has loaded on your desktop machine, make sure your cables are connected and tap the  $\boxed{\text{Connect}}$  button on your Newton.

4. For each of the packages you wish to install, do the following:

• Tap the Install Package button in the Newton Backup

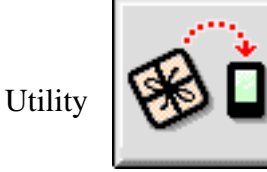

- Go to the folder where your packages are, and select the desired package.
- Click on the "Install" button

## 3 Using StartBar

When you first load StartBar onto your Newton it rebuilds the screen.

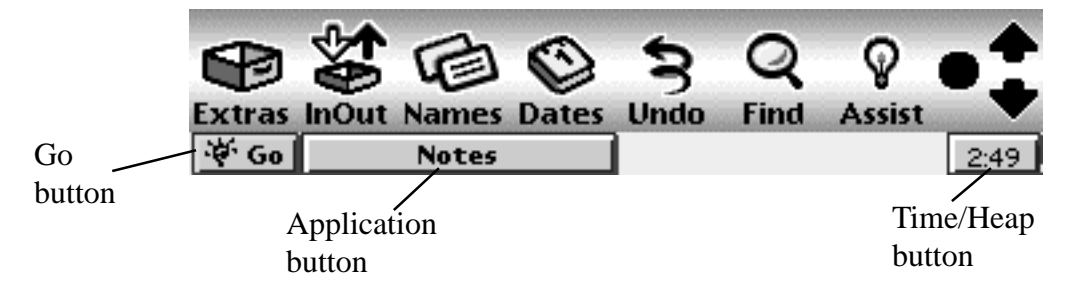

### **3.1 Basic Operation**

When it is first installed, your backdrop is the only application that is currently running, so it appears as a button on the StartBar. In this case notes was the backdrop. Whenever you open a new application, a button names after the application appears on the StartBar. For example, if you tapped on the application program *Vitamin A*, it would appear as button beneath the button bar:

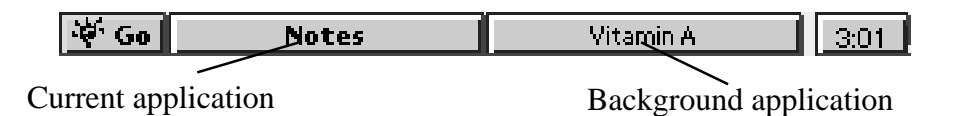

The application you are currently using will appear in bold; the background applications will appear in normal text. In the case above, Notes is the current application, and *Vitamin A* is in the background. To switch from one application to another simply tap on the button that represents the application you wish to use.

### **3.2 The Go Button**

The  $\left| \cdot \right|$  G<sub>o</sub> button that appears in the lower left corner of the screen is always included in the StartBar.. Tap on this button for a new menu of options.

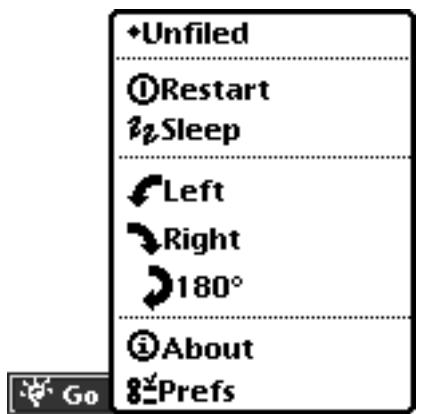

- 3.2.1  $\bullet$  **Unfiled** Tap on the folder at the top of the brings up a list of everything in the folder. You must have Scroll Menus 3.3 installed for this feature to work.
- 3.2.2  $\bullet$  **ORestart**: This option will restart your Newton.
- 3.2.3  $\mathcal{F}_{\mathbf{z}}$  Sleep: The sleep function is an energy saving function that turns off the Newton in the same fashion as using the on off button.
- $3.2.4$  **:** Rotates your screen ninety degrees left.
- 3.2.5 **180** $\degree$ : Turns your screen 180 degrees.
- 3.2.6  $\bullet\bullet\bullet$  Right: Rotates your screen ninety degrees right.
- 3.2.7  $\bullet$  About: This feature will tell you more about the program.
- 3.2.8 **\epsetS** : The preferences screen is detailed separately in section 3.4.
- 3.2.9 If you tap and hold on the  $\frac{1}{2}$  G<sub>o</sub> Button, a list of all your applications appears. Select any of them to open the application.

### **3.3 Time/Heap Button**

The Time/Heap Button is on the right hand side of the buttonbar. To switch between the Time view and the Heap view, tap and hold on the button.

- 3.3.1 Time View The Time View displays the current time. Tap on it to show the date.
- 3.3.2 Heap View shows the amount of heap currently available. Tap on the Heap view to perform a garbage collection. For more information on memory management, please see the Stand Alone FAQ, available at www.standalone.com.

#### **3.4 2-Prefs**

The Prefs section gives you a number of ways to customize StartBar.

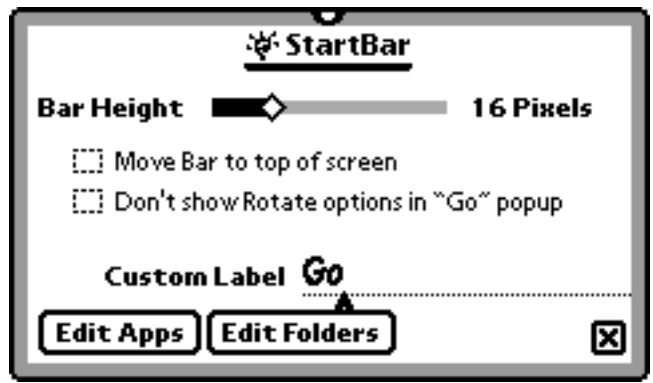

3.4.1 Adjusting the Height of the Bar.

At the top of the slip is the Bar Height. To adjust this tap on the diamond and drag it along the line. As you drag the diamond to the left it will increase the pixel size of the boxes. The largest is 30 pixels:

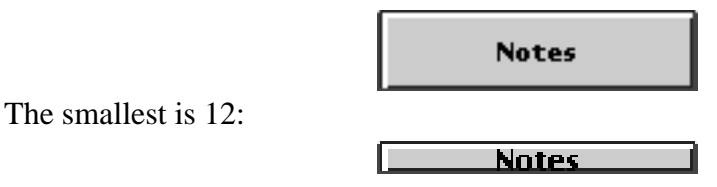

If you would prefer the bar placed at the top of the screen, tap on the checkbox next to *Move Bar to top of screen.* If you wish the rotate buttons eliminated from the bar tap on *Don't show Rotate options in "Go" popup.*

3.4.2 Custom Label

Enter a new name in this line to rename the Go button.

#### 3.4.3 Edit Apps

Tapping on this button will bring up a new slip:

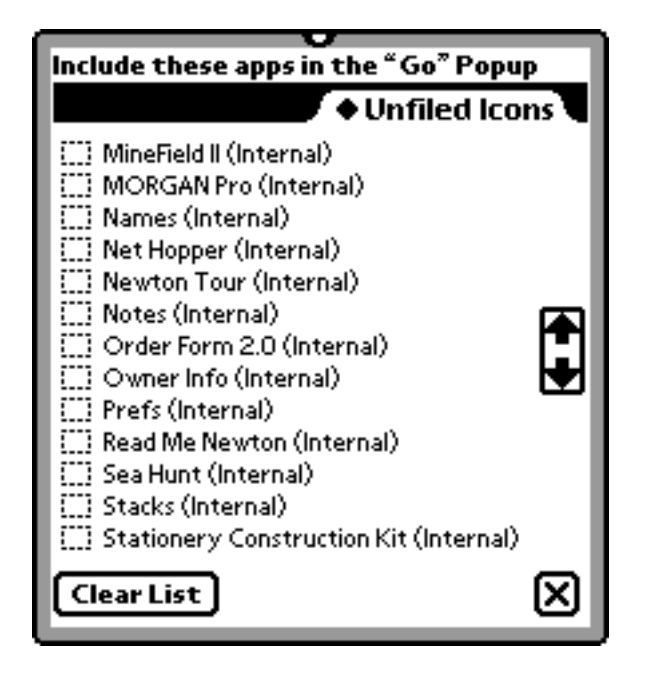

Check any items that you want to appear in the go popup list. If you want to clear all of the application items you have in the go popup, tap  $\Box$  Clear List

### 3.4.4 **Edit Folders**

Tap this button for a new slip:

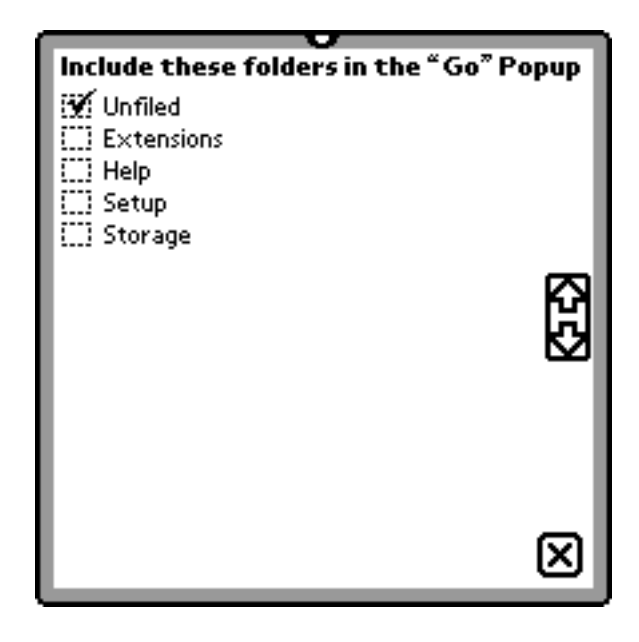

Check any folder that you want to appear in the go popup menu. This slip will list any additional folders you have made.